## Wi-Fi(NIAS)への接続方法 Windows

1 地球のアイコンをクリックします。 (ネットワーク未接続の場合)

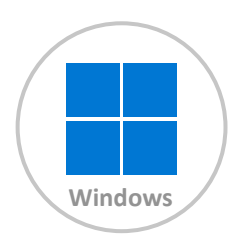

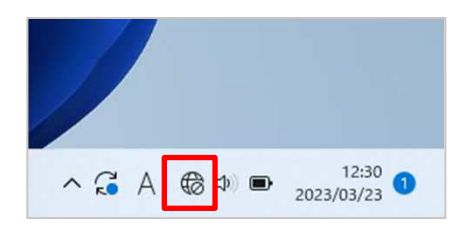

2 > をクリックして、Wi-Fi一覧を表示し、「NIAS」の接続を選択します。

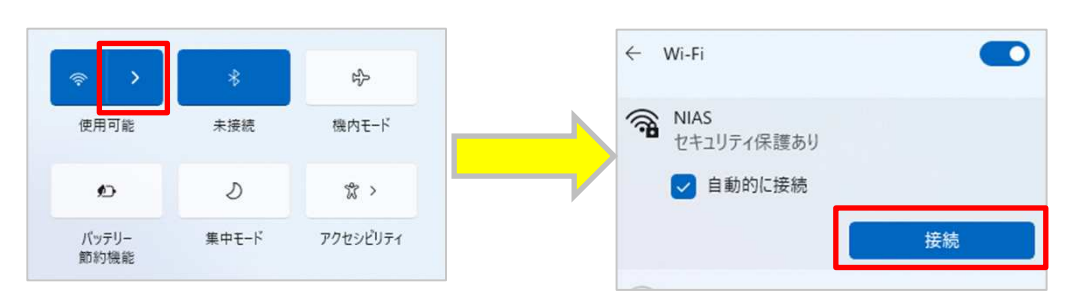

3 ユーザー名とパスワードを入力し、Wi-Fiに接続を選択します。

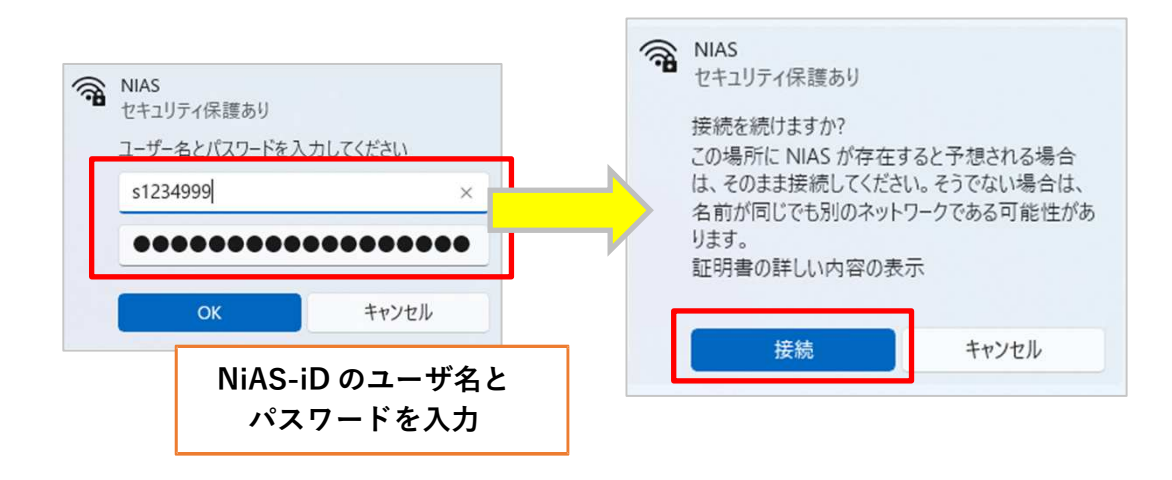

4 「接続済み」と表示され、学内 Wi-Fi 接続が開始されます。

学内Wi-Fi「NIAS」は学業利用を目的として提供しており、多くの学生の皆さんが学内 ネットワークを利用することになります。アプリケーションのダウンロード、アップデート、 OSの更新は自宅で行うようにしてください。

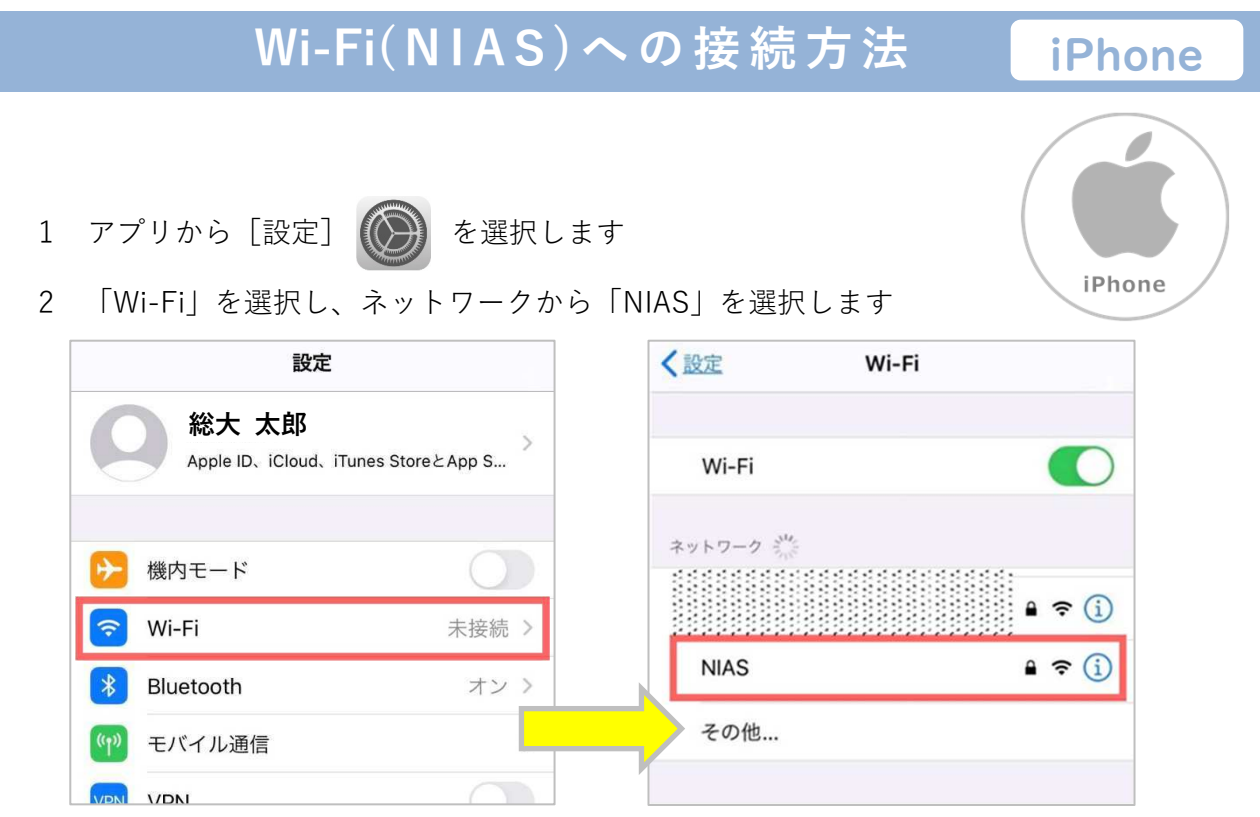

3 [パスワードを入力]画面で「ユーザ名」と「パスワード」を入力し 接続 を選択します

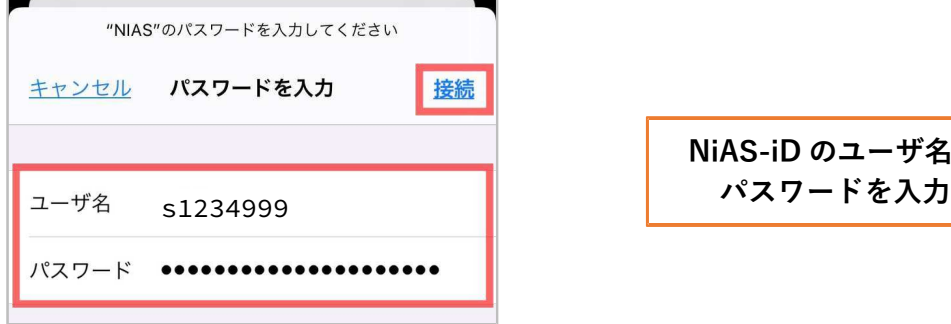

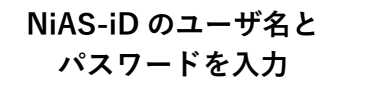

4 [証明書]画面は 信頼 を選択します → 学内Wi-Fiに接続が完了しました

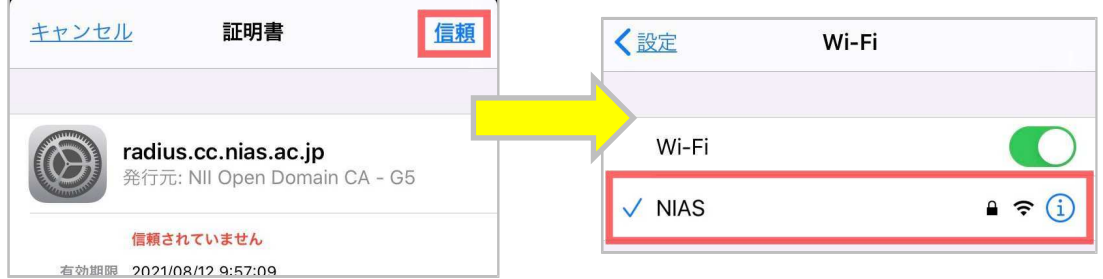

学内Wi-Fi「NIAS」は学業利用を目的として提供しており、多くの学生の皆さんが学内 ネットワークを利用することになります。アプリケーションのダウンロード、アップデート、 OSの更新は自宅で行うようにしてください。

## Wi-Fi(NIAS)への接続方法 Android

- 1 アプリから [設定] <> を選択します。
- 2 「ネットワークとインターネット」を選択します。
- 3 「Wi-Fi」を選択し、ネットワークから「NIAS」を選択します。

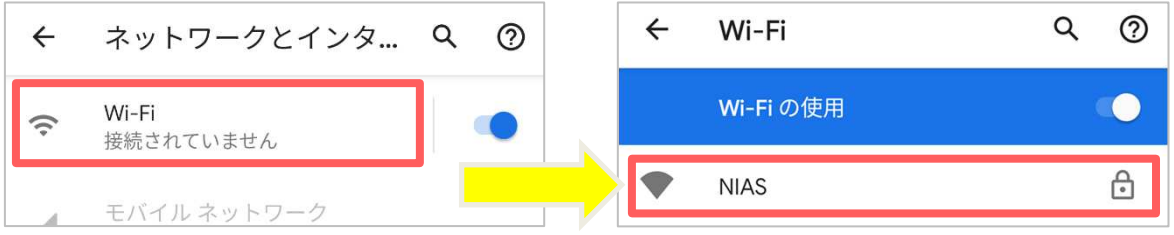

4 接続設定をします。

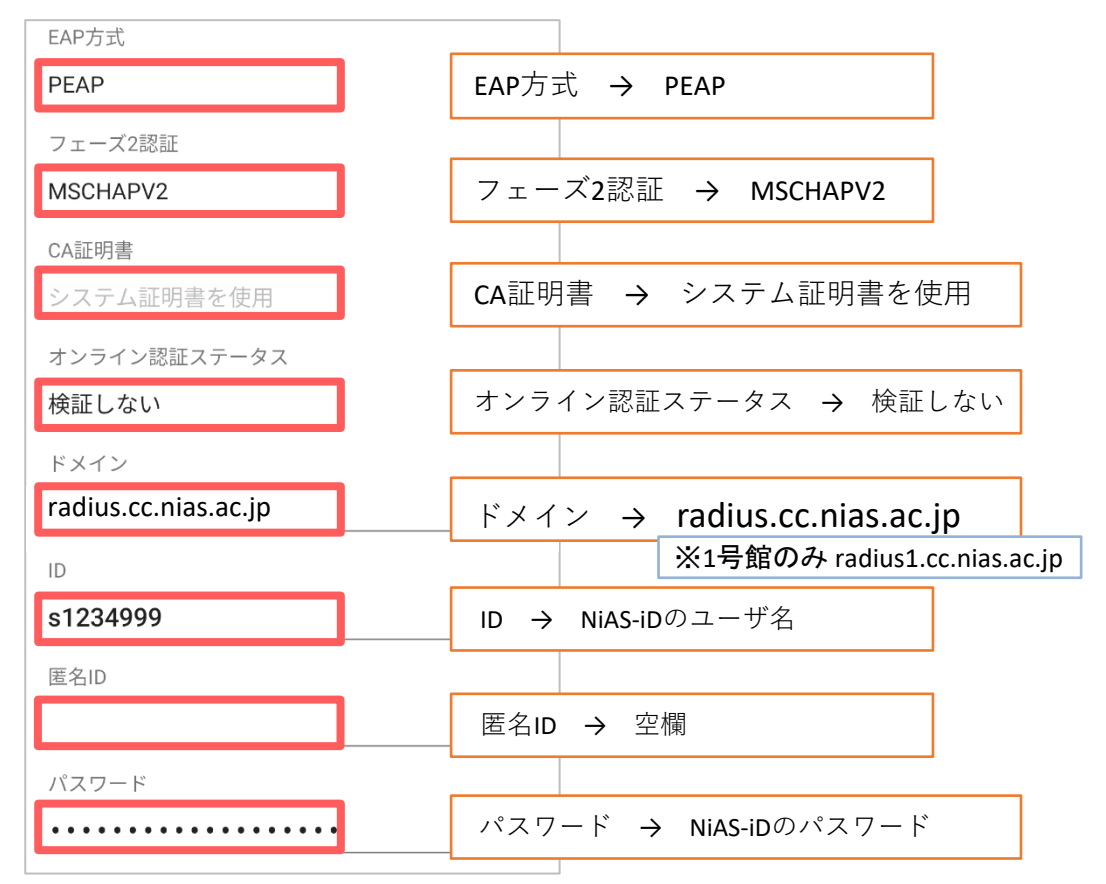

5 接続を選択して学内 Wi-Fi に接続が完了です。

学内Wi-Fi「NIAS」は学業利用を目的として提供しており、多くの学生の皆さんが学内 ネットワークを利用することになります。アプリケーションのダウンロード、アップデート、 OSの更新は自宅で行うようにしてください。

android